# **Терминалы сбора данных Newland**

## **Новый модельный ряд Android 7 и выше**

### **Список проверенных моделей устройств**

1. [MT65 Beliga III](https://www.newland-id.com/product/mt65-beluga-iii/)

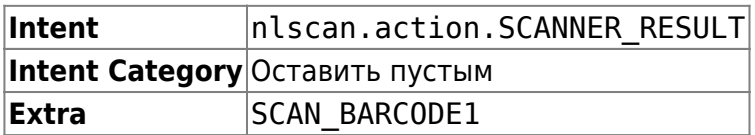

На терминалах Newland новых серий предустановлена настроечная утилита **Quick Settings**. Запустите её и перейдите в раздел **Scan Settings**. Опцию **Output Mode** переключите в **Output via API**.

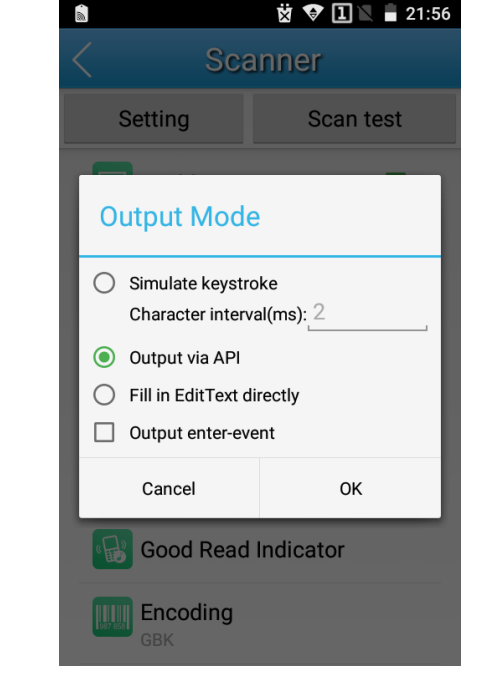

## **Старый модельный ряд Android 5.1**

### **Список проверенных моделей устройств**

- 1. [N500](https://www.newland-id.com/product/n5000/)
- 2. [MT65 Beliga II](https://www.newland-id.com/product/mt65-beluga-ii/)

ЛИНЕРИС - https://wiki.lineris.ru/

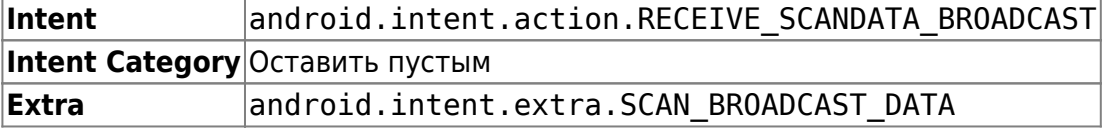

На терминалах Newland предустанавливается настроечная утилита Scanner Settings. Найдите

#### её в ярлыках приложений и запустите.

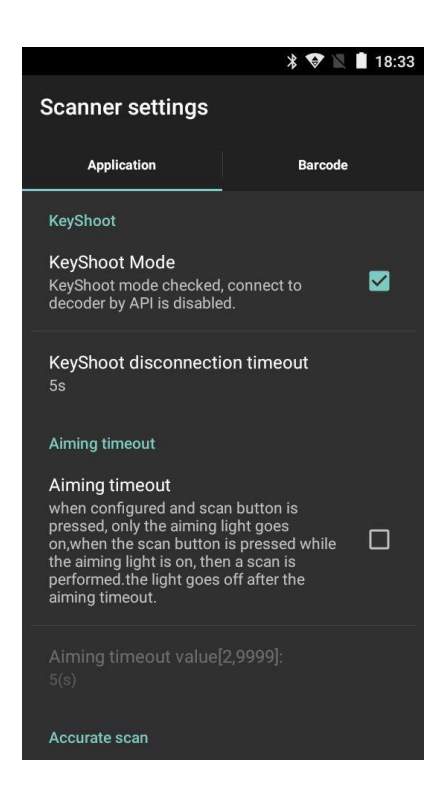

Выполните следующие настройки на закладке Application:

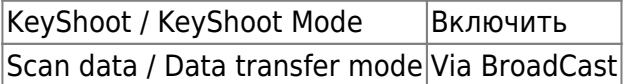

Остальные настройки оставьте как есть по-умолчанию.

На закладке Barcode опционально настройте какие форматы штрих-кода Вам нужно считывать, а какие игнорировать – это значительно улучшает качество сканирования. Там же можно настроить минимальную и максимальную длину считываемого штрих-кода, это так же положительно влияет на качество работы.

#### [Попробуй Облачный ТСД на Newland](https://cloud.lineris.ru/)

From: <https://wiki.lineris.ru/>- **ЛИНЕРИС**

Permanent link: **<https://wiki.lineris.ru/cloudterminal/newland>**

Last update: **2020/11/10 08:08**

 $\pmb{\times}$